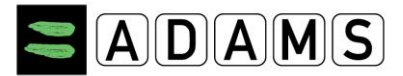

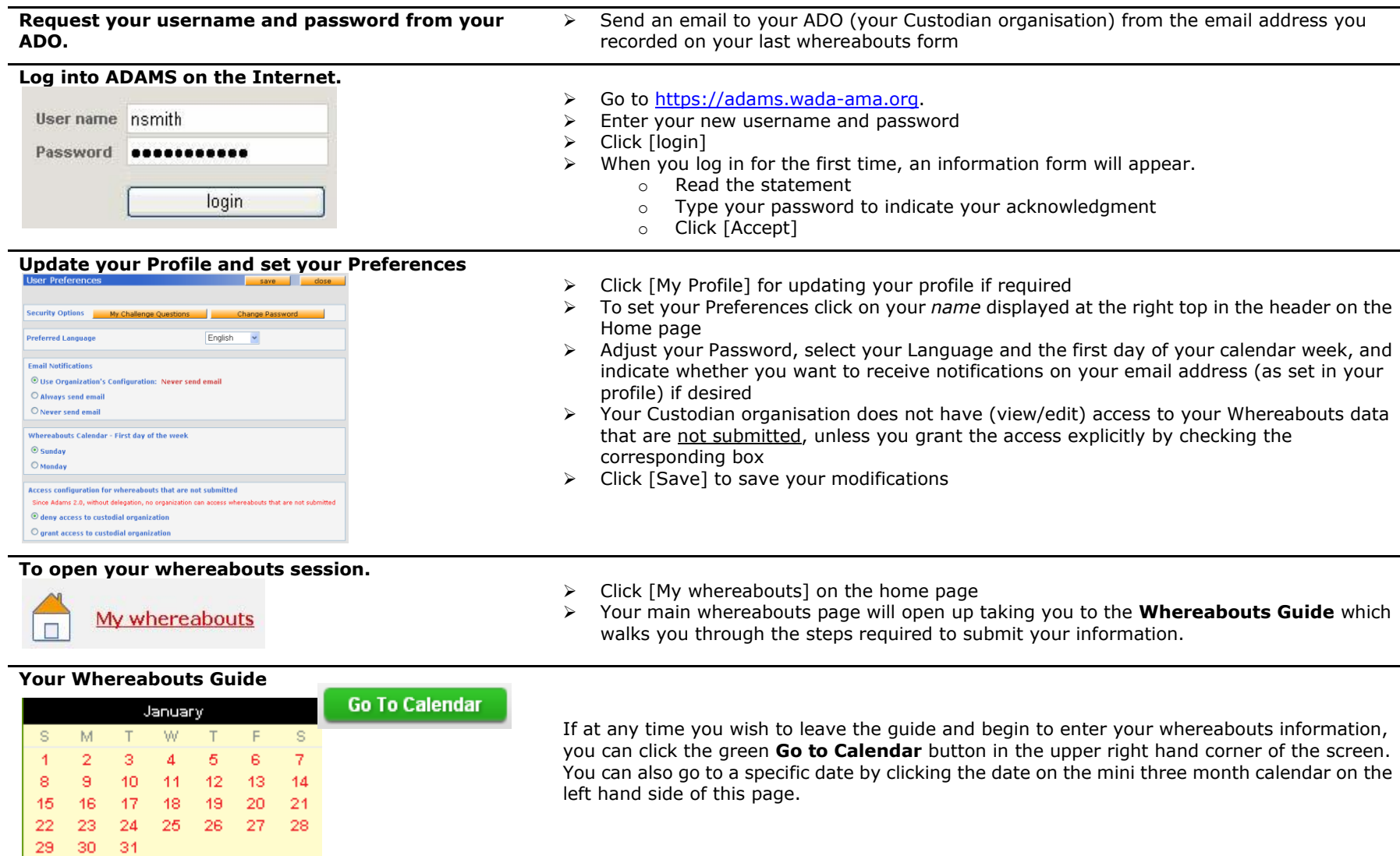

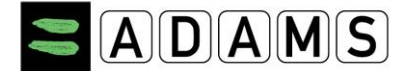

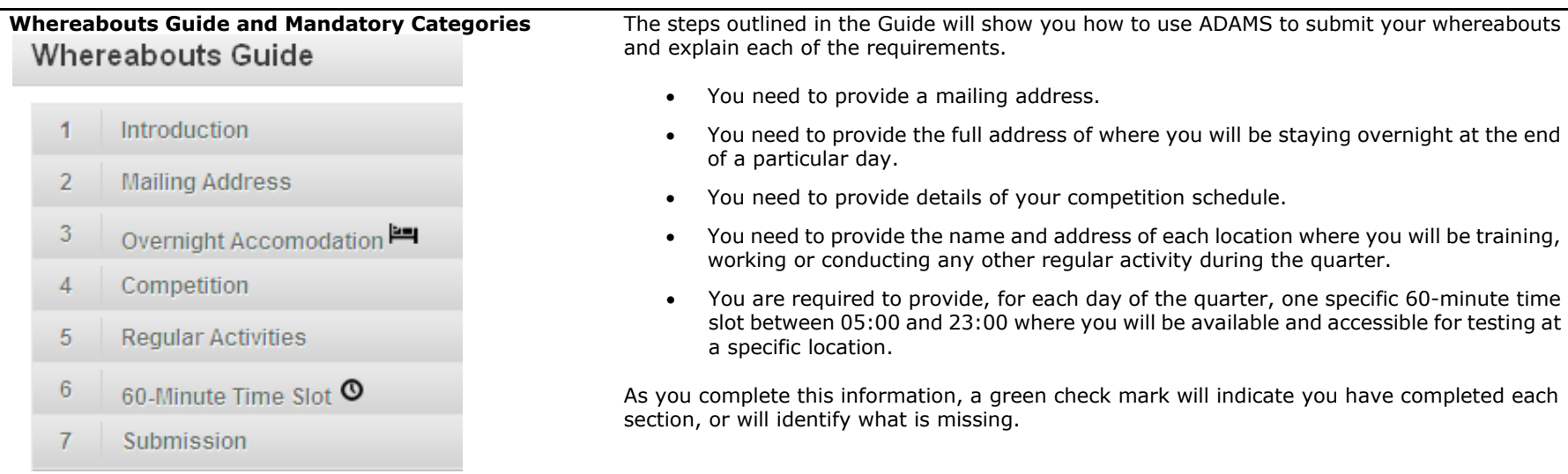

### **Entering location information**

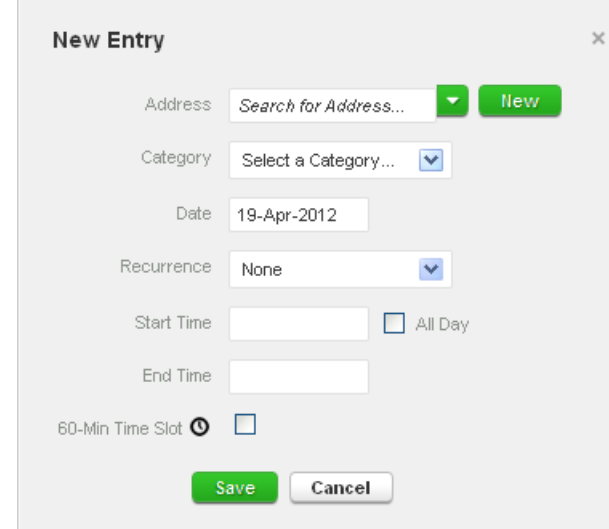

- 1. Click an existing entry on the [calendar](javascript:showView() (or create a new one by clicking a date in the calendar, or by using the **New** button in the top right hand corner).
- 2. Select an address from the drop-down list, or create one by clicking the **New** button next to the address field.
- 3. In the **Edit (or New) Entry** pop-up, choose the relevant category (competition, overnight accommodation, etc) and select the start and end time for this location.
- 4. If this is an entry that applies to other days as well, you can select the relevant days right away to save time.
- 5. You can also attach a 60-minute time slot to a whereabouts entry at the same time.
- 6. Click **Save**
- 7. Repeat this step for each of the requirements set out in the guide.

Each new location (address) that you enter will also be stored in your **Address Book** so that these locations are available to you in the future without re-entering them. They will be accessible by typing the first few letters or from a drop down menu when you add an entry to the calendar.

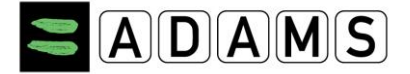

#### **Populate your calendar**

 $2011-Q4 - Submitted \div$ 

۰

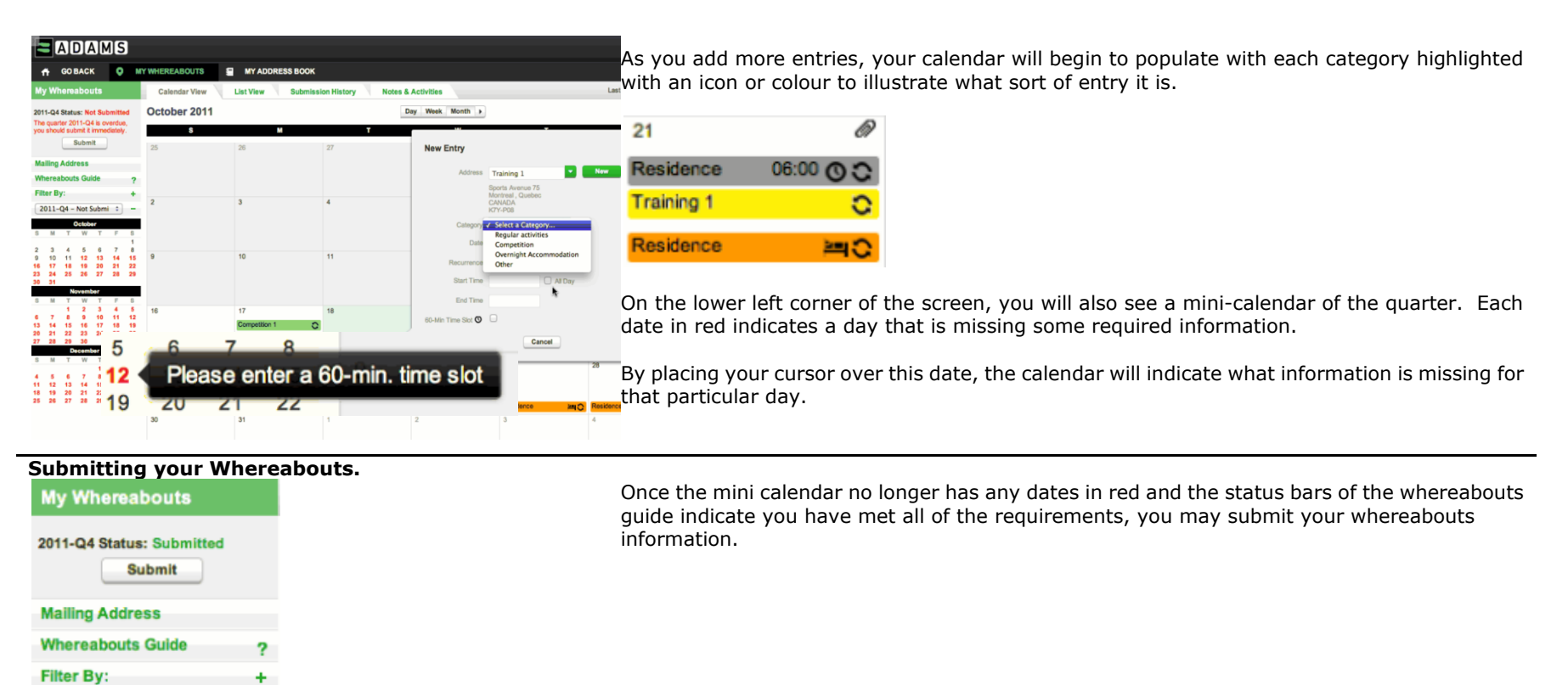

![](_page_3_Picture_0.jpeg)

![](_page_3_Picture_153.jpeg)